# $\frac{d\ln\ln}{d}$

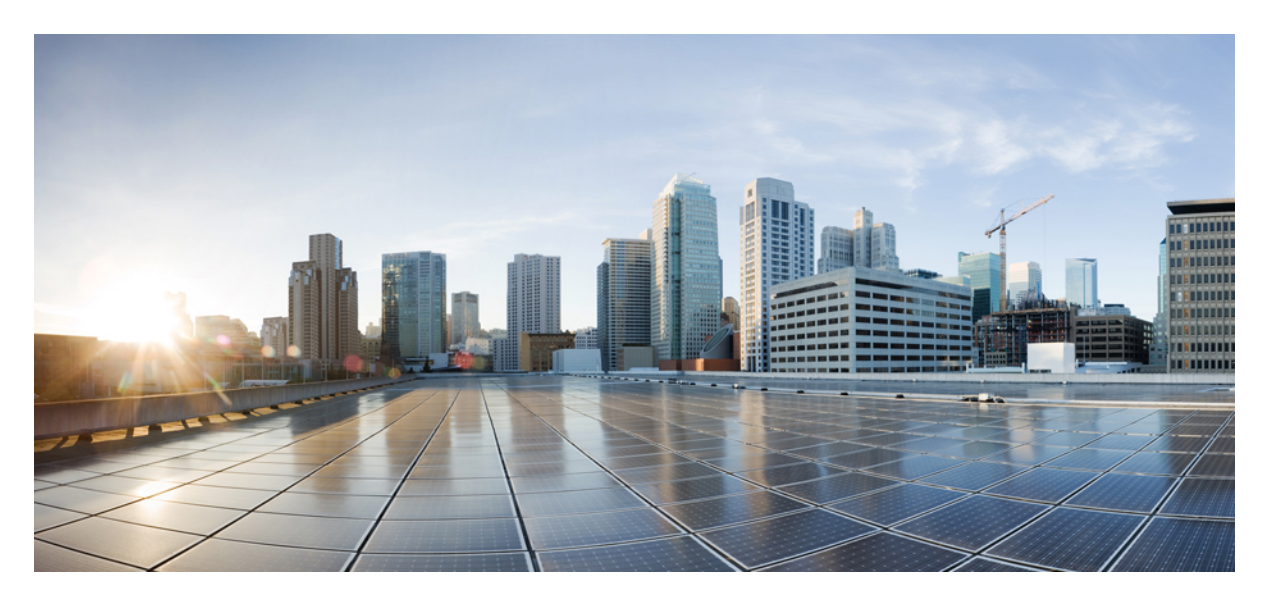

## **Cisco SocialMiner Installation and Upgrade Guide Release 12.0(1)**

**First Published:** 2019-01-11

### **Americas Headquarters**

Cisco Systems, Inc. 170 West Tasman Drive San Jose, CA 95134-1706 USA http://www.cisco.com Tel: 408 526-4000 800 553-NETS (6387) Fax: 408 527-0883

THE SPECIFICATIONS AND INFORMATION REGARDING THE PRODUCTS IN THIS MANUAL ARE SUBJECT TO CHANGE WITHOUT NOTICE. ALL STATEMENTS, INFORMATION, AND RECOMMENDATIONS IN THIS MANUAL ARE BELIEVED TO BE ACCURATE BUT ARE PRESENTED WITHOUT WARRANTY OF ANY KIND, EXPRESS OR IMPLIED. USERS MUST TAKE FULL RESPONSIBILITY FOR THEIR APPLICATION OF ANY PRODUCTS.

THE SOFTWARE LICENSE AND LIMITED WARRANTY FOR THE ACCOMPANYING PRODUCT ARE SET FORTH IN THE INFORMATION PACKET THAT SHIPPED WITH THE PRODUCT AND ARE INCORPORATED HEREIN BY THIS REFERENCE. IF YOU ARE UNABLE TO LOCATE THE SOFTWARE LICENSE OR LIMITED WARRANTY, CONTACT YOUR CISCO REPRESENTATIVE FOR A COPY.

The Cisco implementation of TCP header compression is an adaptation of a program developed by the University of California, Berkeley (UCB) as part of UCB's public domain version of the UNIX operating system. All rights reserved. Copyright © 1981, Regents of the University of California.

NOTWITHSTANDING ANY OTHER WARRANTY HEREIN, ALL DOCUMENT FILES AND SOFTWARE OF THESE SUPPLIERS ARE PROVIDED "AS IS" WITH ALL FAULTS. CISCO AND THE ABOVE-NAMED SUPPLIERS DISCLAIM ALL WARRANTIES, EXPRESSED OR IMPLIED, INCLUDING, WITHOUT LIMITATION, THOSE OF MERCHANTABILITY, FITNESS FOR A PARTICULAR PURPOSE AND NONINFRINGEMENT OR ARISING FROM A COURSE OF DEALING, USAGE, OR TRADE PRACTICE.

IN NO EVENT SHALL CISCO OR ITS SUPPLIERS BE LIABLE FOR ANY INDIRECT, SPECIAL, CONSEQUENTIAL, OR INCIDENTAL DAMAGES, INCLUDING, WITHOUT LIMITATION, LOST PROFITS OR LOSS OR DAMAGE TO DATA ARISING OUT OF THE USE OR INABILITY TO USE THIS MANUAL, EVEN IF CISCO OR ITS SUPPLIERS HAVE BEEN ADVISED OF THE POSSIBILITY OF SUCH DAMAGES.

Any Internet Protocol (IP) addresses and phone numbers used in this document are not intended to be actual addresses and phone numbers. Any examples, command display output, network topology diagrams, and other figures included in the document are shown for illustrative purposes only. Any use of actual IP addresses or phone numbers in illustrative content is unintentional and coincidental.

All printed copies and duplicate soft copies of this document are considered uncontrolled. See the current online version for the latest version.

Cisco has more than 200 offices worldwide. Addresses and phone numbers are listed on the Cisco website at www.cisco.com/go/offices.

Cisco and the Cisco logo are trademarks or registered trademarks of Cisco and/or its affiliatesin the U.S. and other countries. To view a list of Cisco trademarks, go to this URL: [www.cisco.com](www.cisco.com/go/trademarks) go [trademarks.](www.cisco.com/go/trademarks) Third-party trademarks mentioned are the property of their respective owners. The use of the word partner does not imply a partnership relationship between Cisco and any other company. (1721R)

© 2010–2019 Cisco Systems, Inc. All rights reserved.

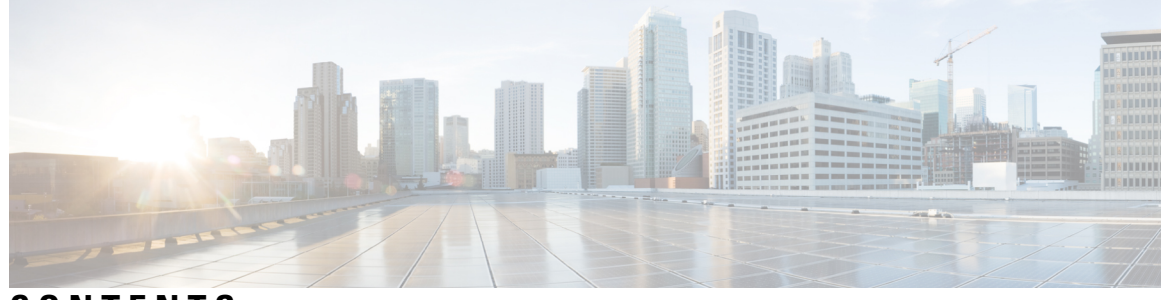

### **CONTENTS**

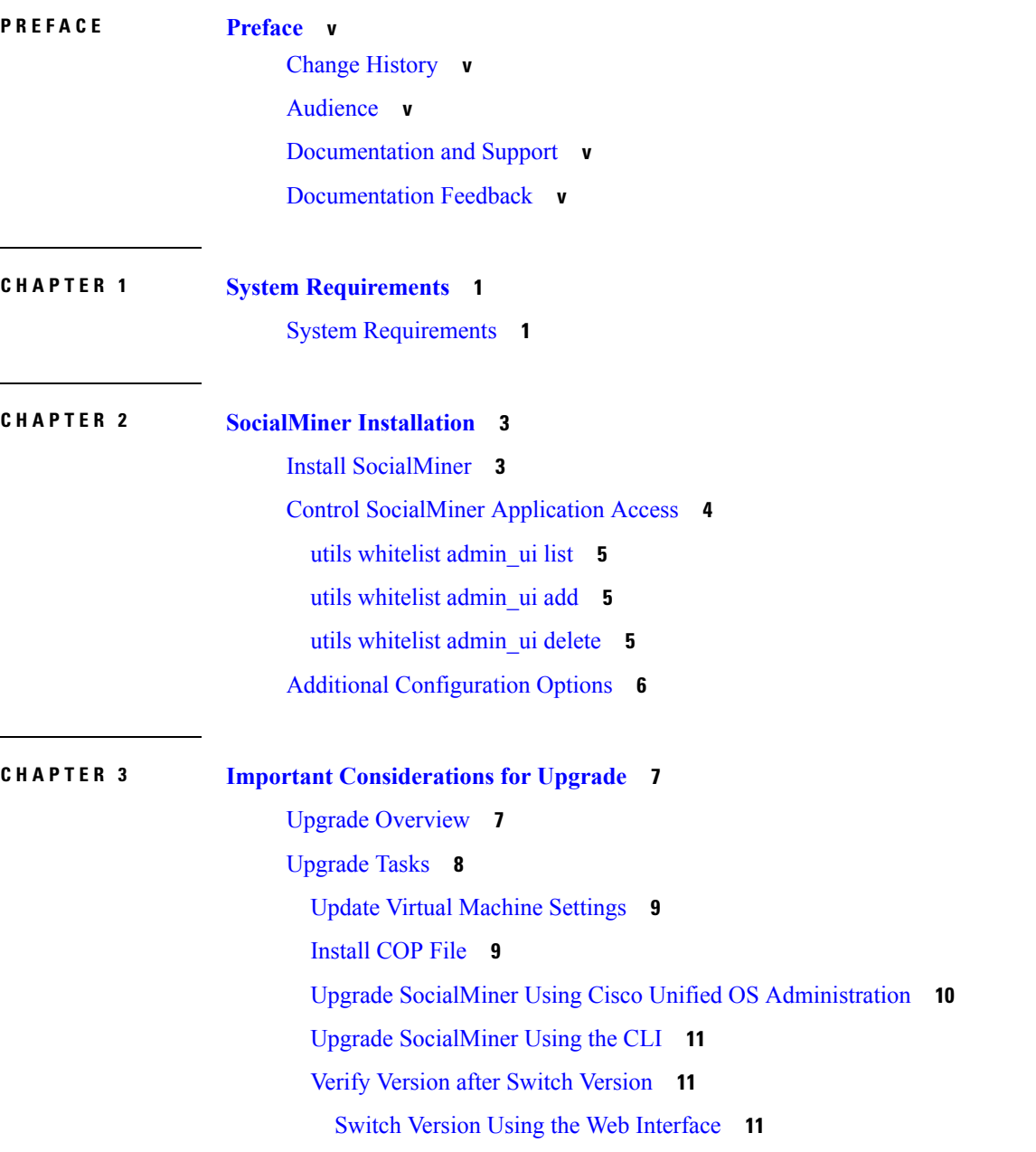

Switch [Version](#page-17-0) Using the CLI **12** Verify [Version](#page-17-1) **12** Verify Version Using the Web [Interface](#page-17-2) **12** Verify [Version](#page-17-3) Using the CLI **12** Upgrade [VMware](#page-18-0) Tools **13**

Г

Change NIC [Adapter](#page-18-1) Type **13**

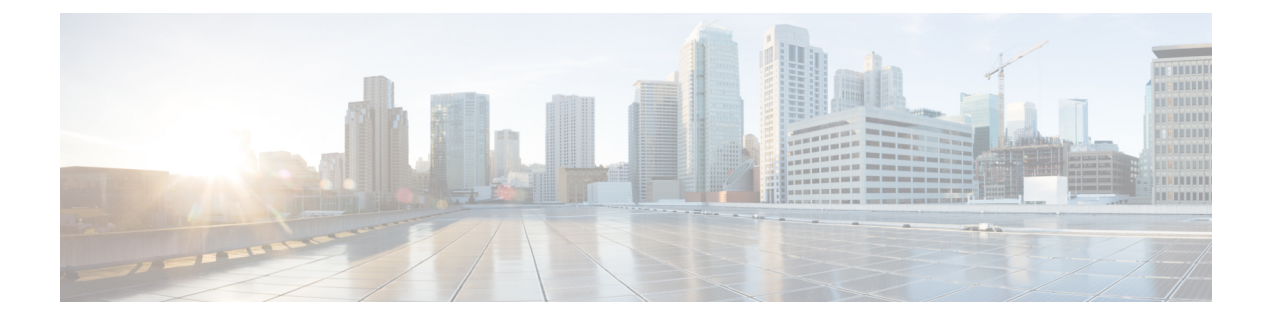

## <span id="page-4-0"></span>**Preface**

- Change [History,](#page-4-1) on page v
- [Audience,](#page-4-2) on page v
- [Documentation](#page-4-3) and Support, on page v
- [Documentation](#page-4-4) Feedback, on page v

## <span id="page-4-1"></span>**Change History**

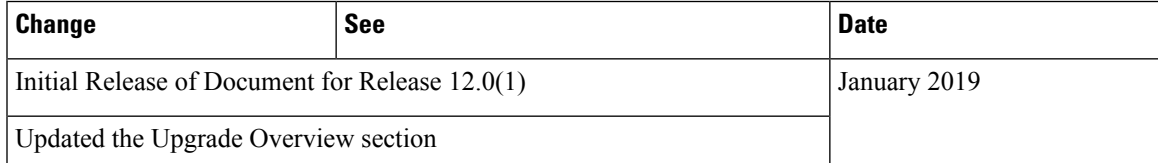

## <span id="page-4-3"></span><span id="page-4-2"></span>**Audience**

This guide is intended for Cisco SocialMiner system administrators.

## <span id="page-4-4"></span>**Documentation and Support**

To download documentation, submit a service request, and find additional information, see *What's New in Cisco Product Documentation* at: [https://www.cisco.com/en/US/docs/general/whatsnew/whatsnew.html.](https://www.cisco.com/en/US/docs/general/whatsnew/whatsnew.html)

You can also subscribe to the *What's New in Cisco Product Documentation* RSS feed to deliver updates directly to an RSS reader on your desktop. The RSS feeds are a free service. Cisco currently supports RSS Version 2.0.

## **Documentation Feedback**

To provide your feedback for this document, send an email to:

[contactcenterproducts\\_docfeedback@cisco.com](mailto:contactcenterproducts_docfeedback@cisco.com)

 $\mathbf I$ 

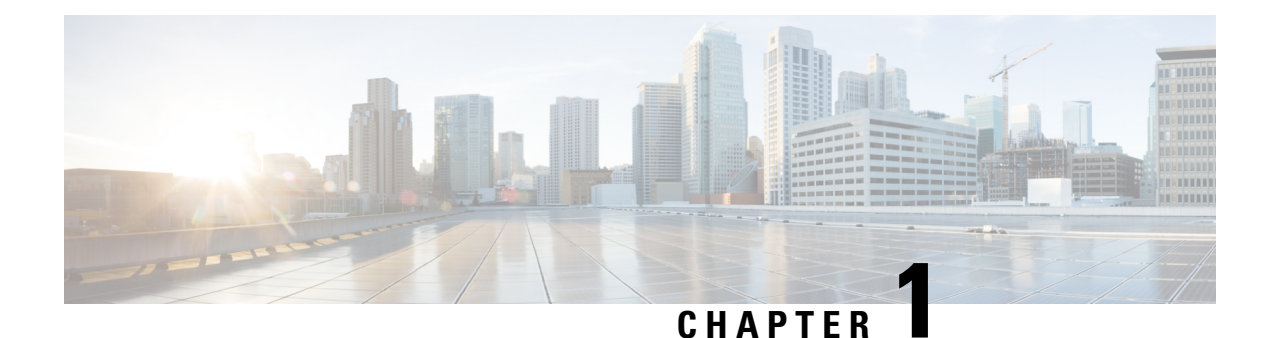

# <span id="page-6-0"></span>**System Requirements**

• System [Requirements,](#page-6-1) on page 1

## <span id="page-6-1"></span>**System Requirements**

For information about system requirement, see [https://www.cisco.com/c/dam/en/us/td/docs/voice\\_ip\\_comm/](https://www.cisco.com/c/dam/en/us/td/docs/voice_ip_comm/uc_system/virtualization/virtualization-cisco-socialminer.html) [uc\\_system/virtualization/virtualization-cisco-socialminer.html](https://www.cisco.com/c/dam/en/us/td/docs/voice_ip_comm/uc_system/virtualization/virtualization-cisco-socialminer.html).

 $\mathbf I$ 

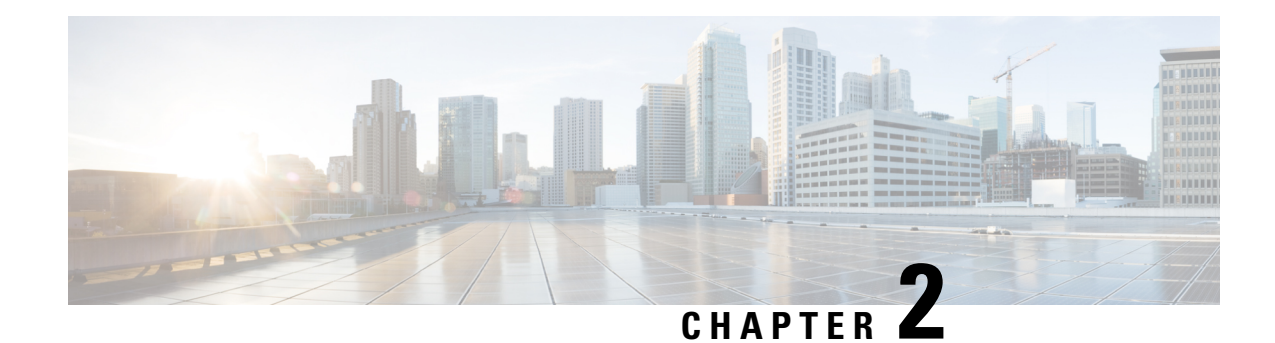

## <span id="page-8-0"></span>**SocialMiner Installation**

SocialMiner is installed as an appliance using the Cisco Unified Communications Operating System (Unified OS). The operating system and the SocialMiner application are installed together using a similar installation process as other Unified OS products such as Cisco Unified Communications Manager and Cisco Unified Intelligence Center.

SocialMiner operates on a VMware Virtual Machine (VM) on hardware that is running a VMware Host Server. SocialMiner currently supports installation of only a single node (as opposed to a duplexed or redundant system).

Cisco does not support changing the hostname or IP address on any server once they have been set. **Note**

By default, access to SocialMiner administration user interface is restricted. Administrator can provide access by whitelisting client's IP addresses and revoke by removing the client's IP from the whitelist.

For more information, see Control [SocialMiner](#page-9-0) Application Access, on page 4. This section provides the CLI commands to manage the whitelisted IP addresses.

- Install [SocialMiner,](#page-8-1) on page 3
- Control [SocialMiner](#page-9-0) Application Access, on page 4
- Additional [Configuration](#page-11-0) Options, on page 6

## <span id="page-8-1"></span>**Install SocialMiner**

Perform the following steps to install SocialMiner:

#### **Procedure**

this template.

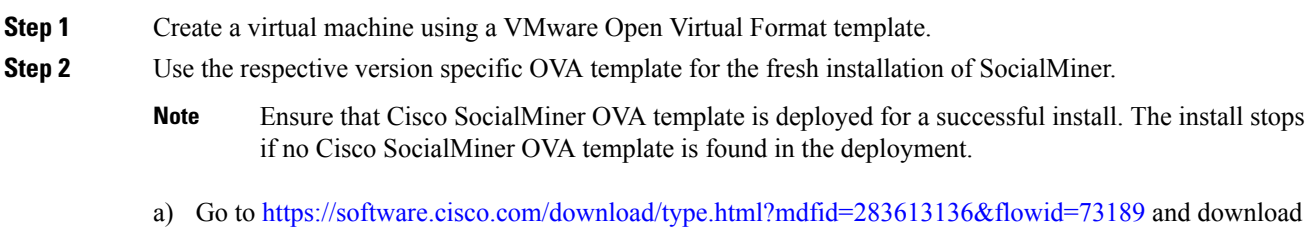

**Cisco SocialMiner Installation and Upgrade Guide Release 12.0(1)**

The Cisco SocialMiner version specific Virtual Server Template (OVA) defines a virtual machine configuration that is supported in the respective SocialMiner release version. This OVA contains all supported virtual machine configurations of this release.

- **Step 3** When deploying the template, select either a large or a small deployment from the drop-down list.
- **Step 4** Mount the SocialMiner DVD or ISO file to the virtual machine and set the virtual machine to boot from the SocialMiner DVD. The installation wizard opens. Use Tab to navigate between elements and then press the space bar or the Enter key to select the element and proceed.
- **Step 5** Perform the media check when prompted.
- **Step 6** Follow the instructions on the screen and select **Yes** or **Continue**.
- **Step 7** Use the arrow keys to highlight the correct time zone and then use Tab to navigate to the **OK** button. Press **Enter** to proceed.
- **Step 8** Provide the network information for SocialMiner. You must provide valid hostname with matching IP address. The system confirms that the hostname matches the IP address later in the installation process.
- **Step 9** Select **Yes** to provide DNS Client Settings for SocialMiner. Provide DNS servers and the domain. Select **OK**.
- **Step 10** Provide an Administrator ID and password. This credentials is for platform (Unified OS) administration.
- **Step 11** Provide information about your organization. This information generates the security (SSL) certificates for this server.
- **Step 12** You must provide at least one NTP Server. Enter the NTP host address and select **OK**.
- **Step 13** Provide a security password.
- **Step 14** Provide a username and password for the SocialMiner administrator. You can import additional SocialMiner users from Active Directory after the SocialMiner installation is complete.
- **Step 15** The confirmation window opens. You can select **Back** to change settings or **OK** to complete the installation. Installation can take up to two hours. The server may reboot to complete the installation steps. If you install from an ISO file and see the virtual machine message to "Disconnect anyway (and override the lock)?", select **Yes**.

A sign-in prompt appears on the server console.

<span id="page-9-0"></span>**Step 16** After the installation is complete, perform the one-time setup tasks listed in Additional [Configuration](#page-11-0) Options, on [page](#page-11-0) 6.

## **Control SocialMiner Application Access**

By default, access to SocialMiner administration user interface is restricted. Administrator can provide access by whitelisting client's IP addresses and revoke by removing the client's IP from the whitelist. For any modification to whitelist to take effect, Cisco Tomcat must be restarted.

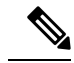

**Note** IP address range and subnet masks are not supported.

### <span id="page-10-0"></span>**utils whitelist admin\_ui list**

This command displays all the whitelisted IP addresses. This list is used to authorize the source of the incoming requests.

#### **Syntax**

**utils whitelist admin\_ui list**

#### **Example**

```
admin: utils whitelist admin_ui list
Admin UI whitelist is:
10.232.20.31
10.232.20.32
10.232.20.33
10.232.20.34
```
### <span id="page-10-1"></span>**utils whitelist admin\_ui add**

This command adds the provided IP address to the whitelisted addresses.

#### **Syntax**

**utils whitelist admin\_ui add**

#### **Example**

```
admin:utils whitelist admin_ui add 10.232.20.33
Successfully added IP: 10.232.20.33 to the whitelist
Restart Cisco Tomcat for the changes to take effect
```
### <span id="page-10-2"></span>**utils whitelist admin\_ui delete**

This command deletes the provided IP address from the whitelist.

#### **Syntax**

**utils whitelist admin\_ui delete**

#### **Example**

```
admin:utils whitelist admin_ui delete 10.232.20.34
Successfully deleted IP: 10.232.20.34 from the whitelist
```
Restart Cisco Tomcat for the changes to take effect

## <span id="page-11-0"></span>**Additional Configuration Options**

#### **Procedure**

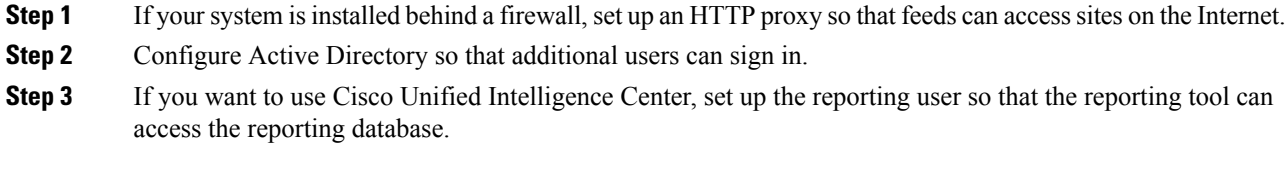

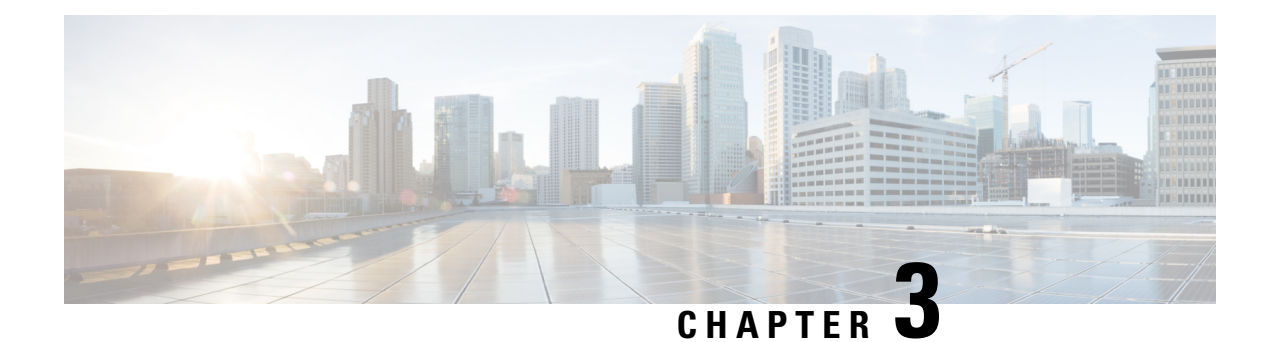

## <span id="page-12-0"></span>**Important Considerations for Upgrade**

- Perform a DRS backup before you upgrade.
- Upgrade SocialMiner during off-peak hours or during a maintenance window to avoid service interruptions.
- You can trigger the switch to new version immediately after you complete the upgrade.
- You might experience a delay of approximately 10-15 minutes before the services start during the first boot of the SocialMiner system after the switch version. This is due to the migration of data during the first boot. This delay will not occur in subsequent restarts.
- You can choose to switch back to the older version at time if the newer version seems unstable or has performance issues. No data is migrated when you switch to the older version.
- Upgrade [Overview,](#page-12-1) on page 7
- [Upgrade](#page-13-0) Tasks, on page 8

## <span id="page-12-1"></span>**Upgrade Overview**

SocialMiner Release 12.0(1) supports the following upgrade paths:

- From SocialMiner Release 10.0(1) to Release 12.0(1)
- From SocialMiner Release 10.5(1) to Release 12.0(1)
- From SocialMiner Release 10.6(1) to Release 12.0(1)
- From SocialMiner Release 11.0(1) to Release 12.0(1)
- From SocialMiner Release 11.5(1) to Release 12.0(1)
- From SocialMiner Release 11.6(1) to Release 11.6.(2)
- From SocialMiner Release 11.6(2) to Release 12.0(1)

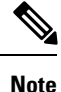

Ensure that Cisco SocialMiner OVA template is deployed for a successful upgrade. The upgrade stops if no Cisco SocialMiner OVA template is found in the deployment.

Before you begin upgrade, you must install the upgrade Cisco Options Package (COP) file and then upgrade SocialMiner using the Software Upgrades menu option in Unified OS Administration or by using the CLI.

The upgrade runs unattended and may take over two hours.

During the upgrade, multiple reboots occur. After the upgrade is complete, the system boots from the lower version. You can defer the switch to new version to a maintenance window or you can perform it immediately. To switch to the higher version, you need to trigger Switch Version either from the Unified OS Administration or from the CLI.

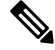

**Note**

Before you upgrade, you must perform a DRS backup to ensure that you can revert to the previous version if necessary.

#### **COP File for Upgrade**

The following table lists the SocialMiner version and the corresponding COP file that you have to download and install before you begin the upgrade.

#### **Table 1: COP File**

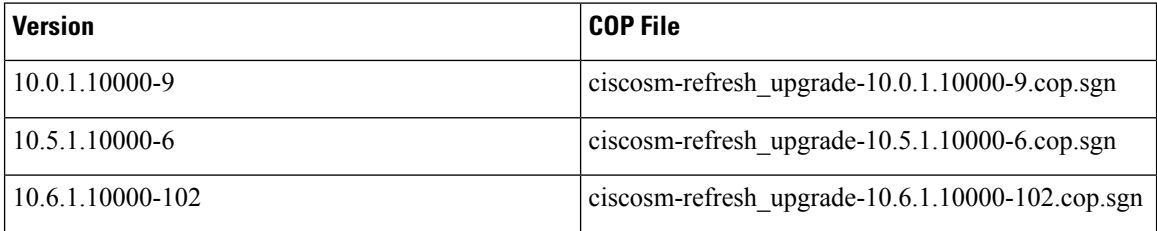

## <span id="page-13-0"></span>**Upgrade Tasks**

The following table lists the required tasks to upgrade SocialMiner Release 10.x to Release 12.0(1).

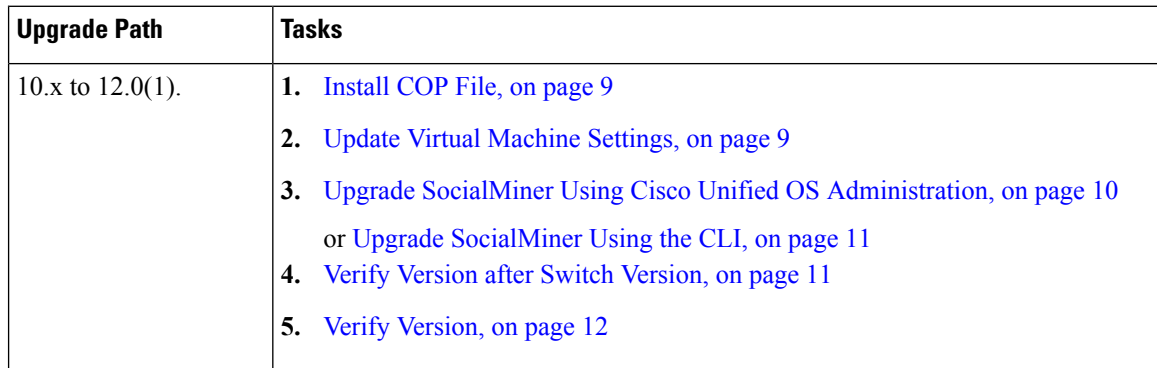

The following table lists the required steps to upgrade from SocialMiner Release 10.6(2)/11.x to Release  $12.0(1)$ .

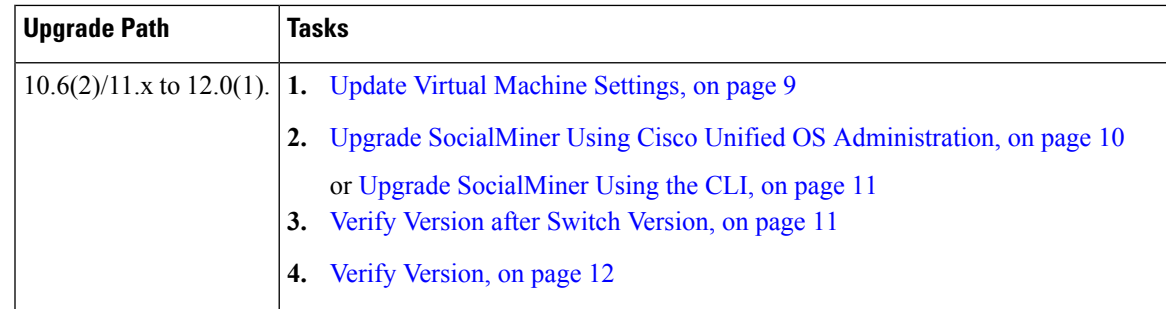

## <span id="page-14-0"></span>**Update Virtual Machine Settings**

Before you perform a upgrade, you must modify SocialMiner Virtual Machine's operating system version, total video memory.

#### **Procedure**

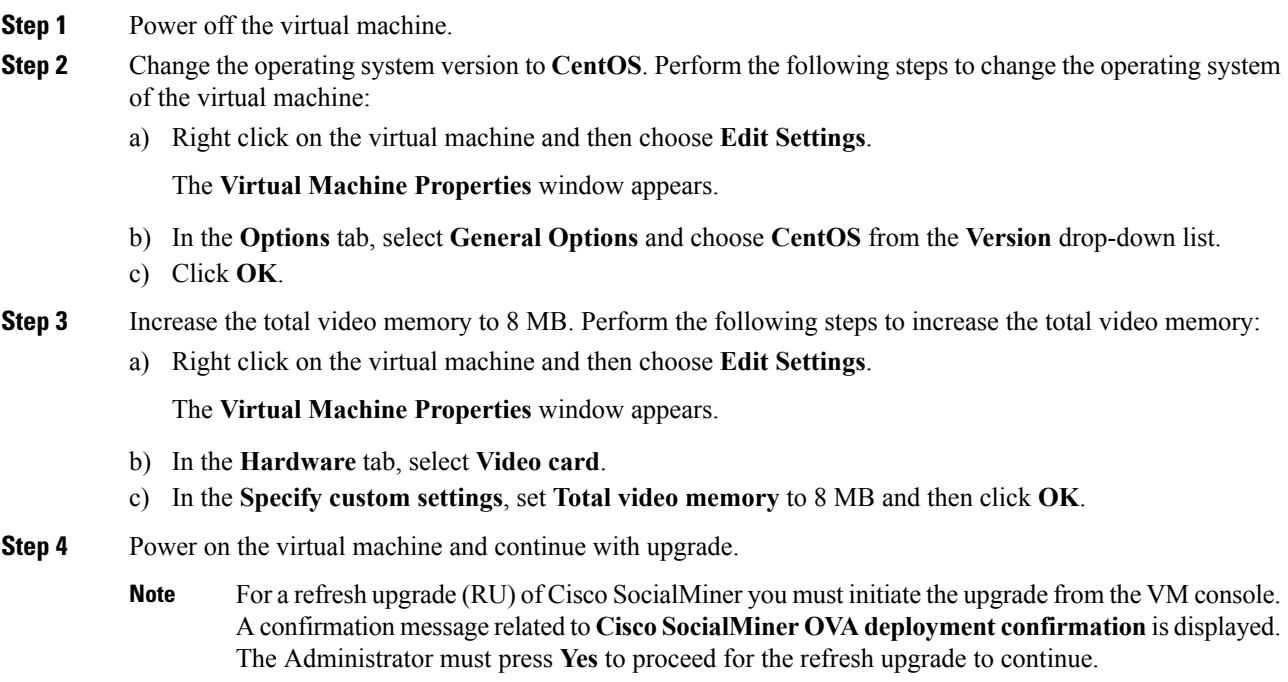

### <span id="page-14-1"></span>**Install COP File**

The Cisco Options Package (COP) file provides a generic method to deploy Cisco software outside the normal upgrade process. For example, you use a COP file to install new language packs or to patch fixes and virtualization tools. You must first download and save the COP file before applying it.

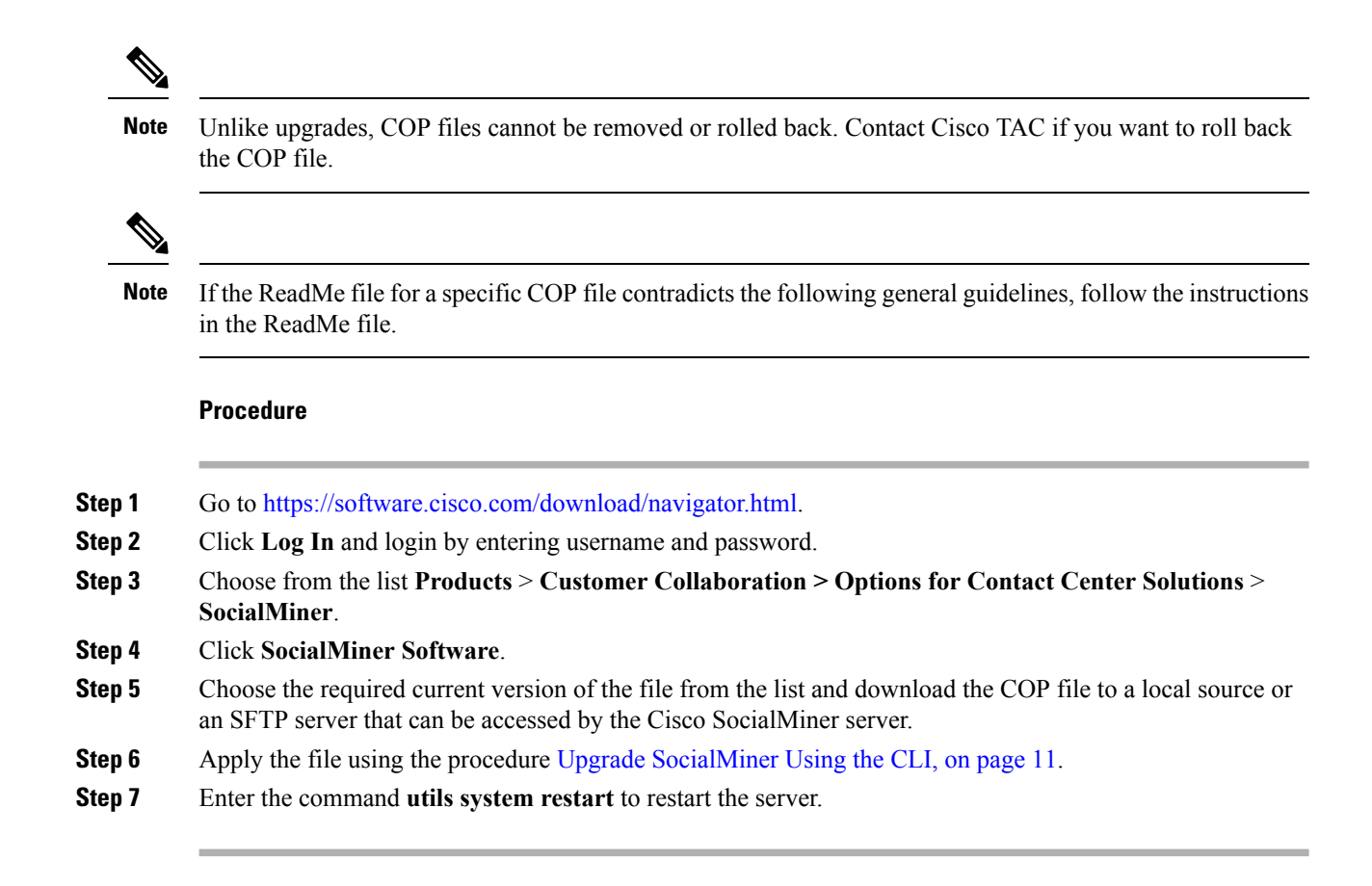

### <span id="page-15-0"></span>**Upgrade SocialMiner Using Cisco Unified OS Administration**

You can upgrade SocialMiner either from a local DVD or from a FTP/SFTP server.

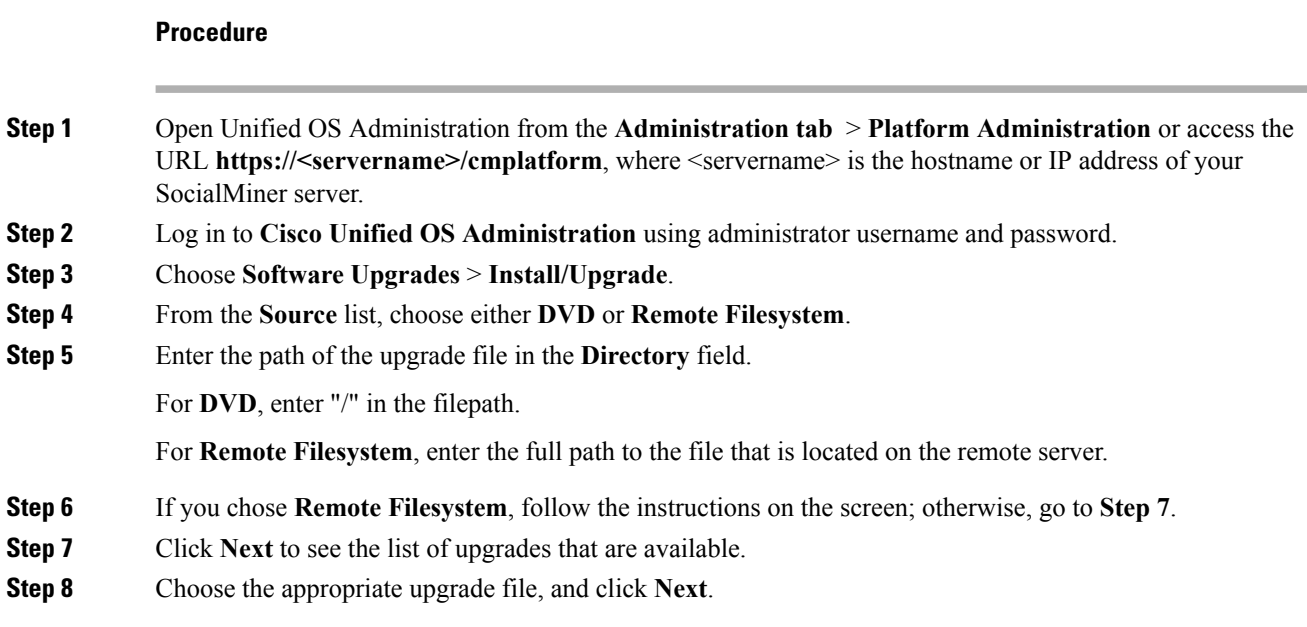

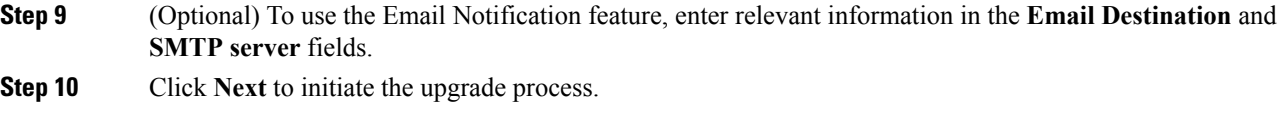

### <span id="page-16-0"></span>**Upgrade SocialMiner Using the CLI**

#### **Procedure**

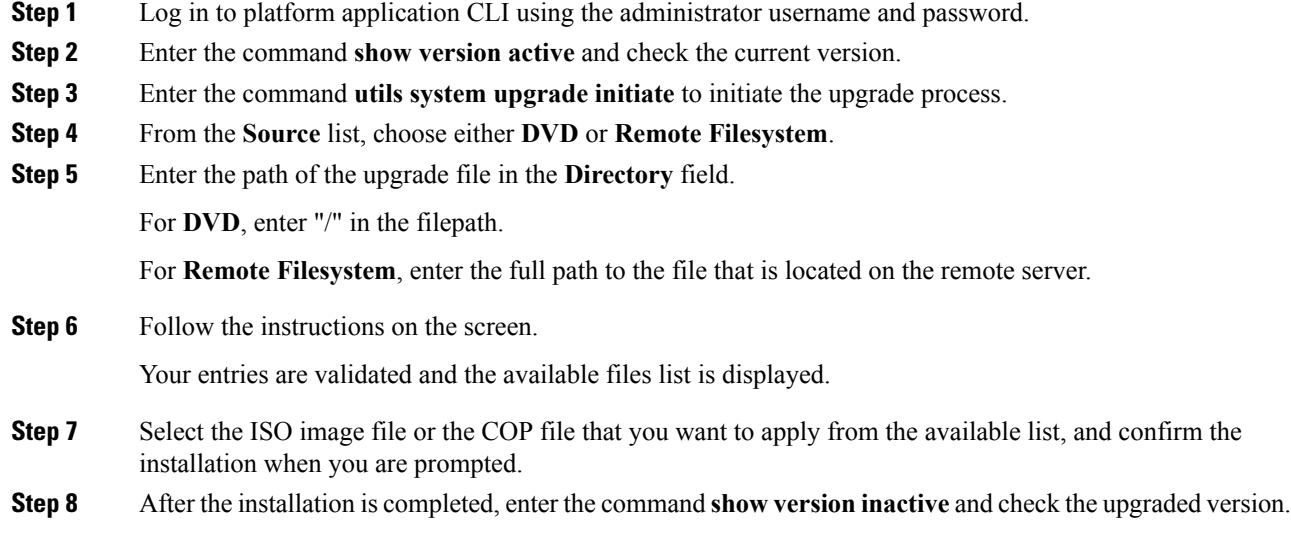

### <span id="page-16-1"></span>**Verify Version after Switch Version**

You can check and perform switch version by using either of the following procedures: Switch [Version](#page-16-2) Using the Web [Interface,](#page-16-2) on page 11 or Switch [Version](#page-17-0) Using the CLI, on page 12.

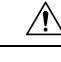

**Caution Never initiate switch version from the recovery CD.**

<span id="page-16-2"></span>
$$
\frac{\mathcal{L}}{\mathsf{Note}}
$$

• Perform switch version in the same maintenance window to avoid additional downtime.

• The time required for switch version depends on the size of records in the database.

#### **Switch Version Using the Web Interface**

To check and perform switch version using the web interface, follow this procedure:

#### **Procedure**

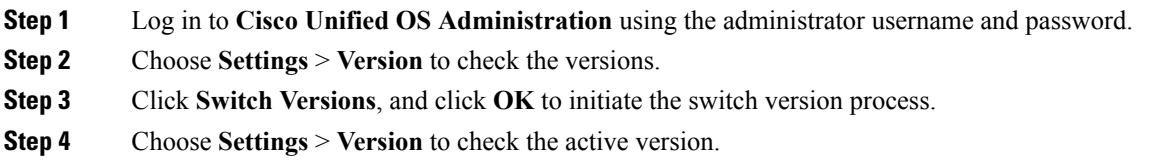

### <span id="page-17-0"></span>**Switch Version Using the CLI**

To check and perform switch version using the CLI, follow this procedure:

#### **Procedure**

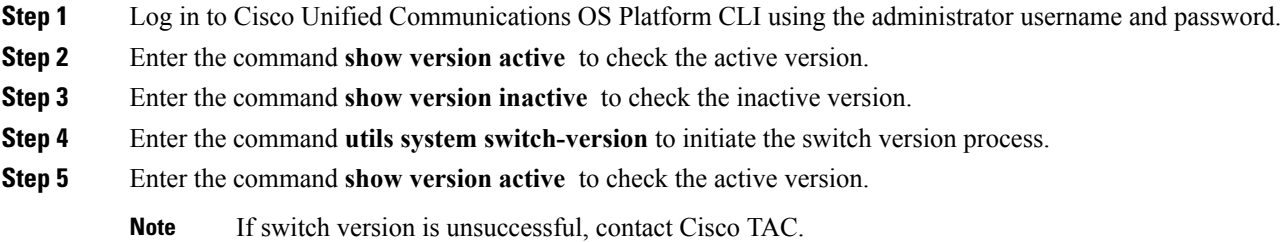

### <span id="page-17-2"></span><span id="page-17-1"></span>**Verify Version**

#### **Verify Version Using the Web Interface**

To verify the active and inactive versions of SocialMiner using the web interface, follow this procedure:

#### **Procedure**

<span id="page-17-3"></span>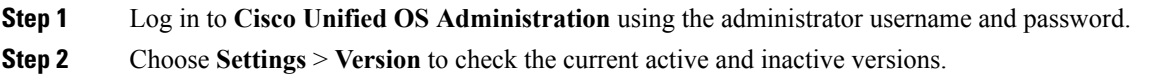

### **Verify Version Using the CLI**

To verify the active and inactive versions of SocialMiner using the CLI, follow this procedure:

#### **Procedure**

**Step 1** Log in to application platform CLI using the administrator username and password.

**Step 2** Enter the command **show version active** to check the active version.

**Step 3** Enter the command **show version inactive** to check the inactive version.

### <span id="page-18-0"></span>**Upgrade VMware Tools**

#### **Procedure**

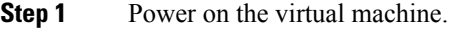

- **Step 2** Right click on the virtual machine and then choose **Guest** > **Install / Upgrade VMware tools**. The **Install/Upgrade Tools** window appears.
- **Step 3** Choose **Automatic Tools Upgrade** or **Interactive Tools Upgrade** and click **OK**.

If you choose **Automatic Tools Upgrade**, the process is complete.

If you choose **Interactive Tools Upgrade**, then complete the following steps:

- a) Log in to platform application CLI using the administrator username and password.
- b) Enter the command **utils vmtools refresh** . The server reboots twice.

The **Summary** tab of the virtual machine will display that the WMware tools that are running.

#### **What to do next**

- **1.** Check the**Summary** tab of the virtual machine and verify that the version of the VMware tools is current.
- **2.** If the version is not current, reboot the VM and check.

### <span id="page-18-1"></span>**Change NIC Adapter Type**

#### **Procedure**

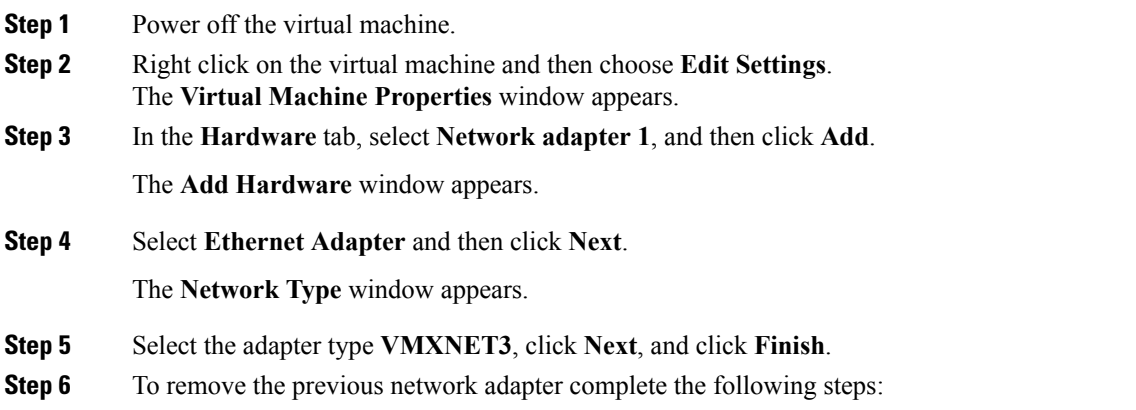

a) Right click on the virtual machine and then choose **Edit Settings**.

The **Virtual Machine Properties** window appears.

- b) In the **Hardware** tab, select **Network adapter 1**, and click **Remove**.
- c) Click **OK**.

**Step 7** Power on the virtual machine.

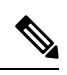

If you choose to perform a switch-back to previous versions after upgrade, you do not need to modify the virtual machine parameters. **Note**